# **Here are the steps to upload evidence:**

1. Log into your Parent Account and Select **Upload** from the menu.

## *See below...*

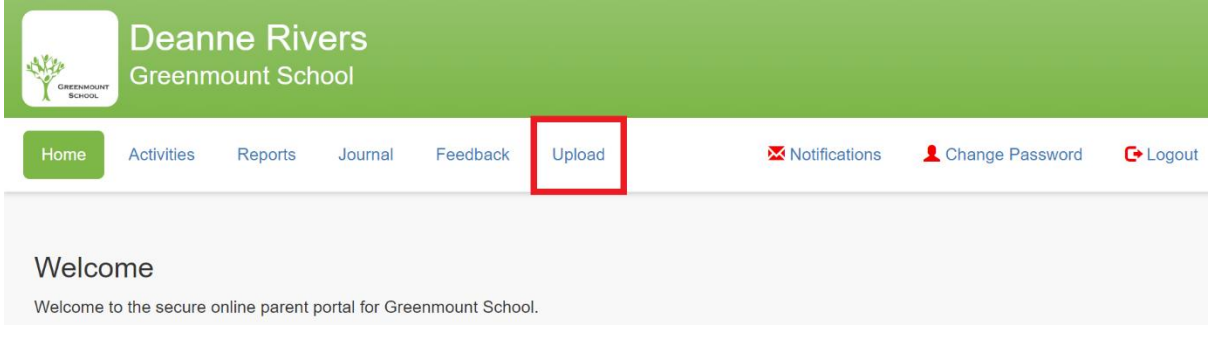

2. You can change the date of the evidence by Tapping/Clicking in the relevant box.

## *See below...*

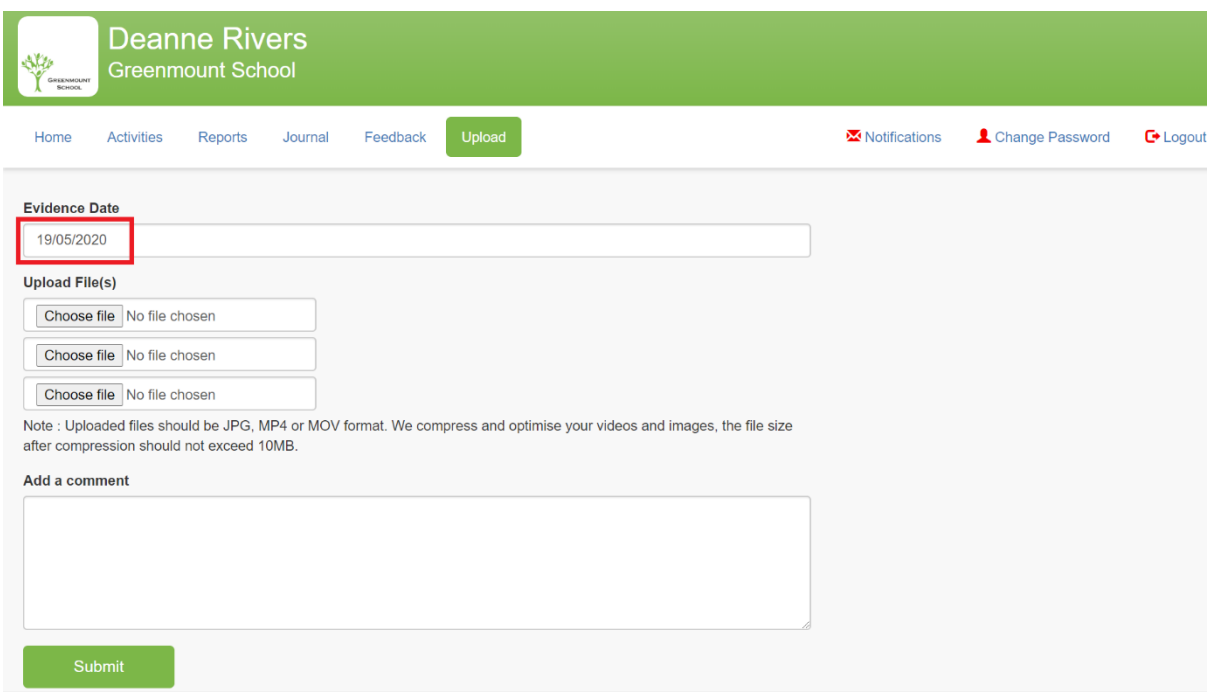

## 3. Tap/Click **Choose File** and select a picture/video that you want to attach to the evidence.

*See below...*

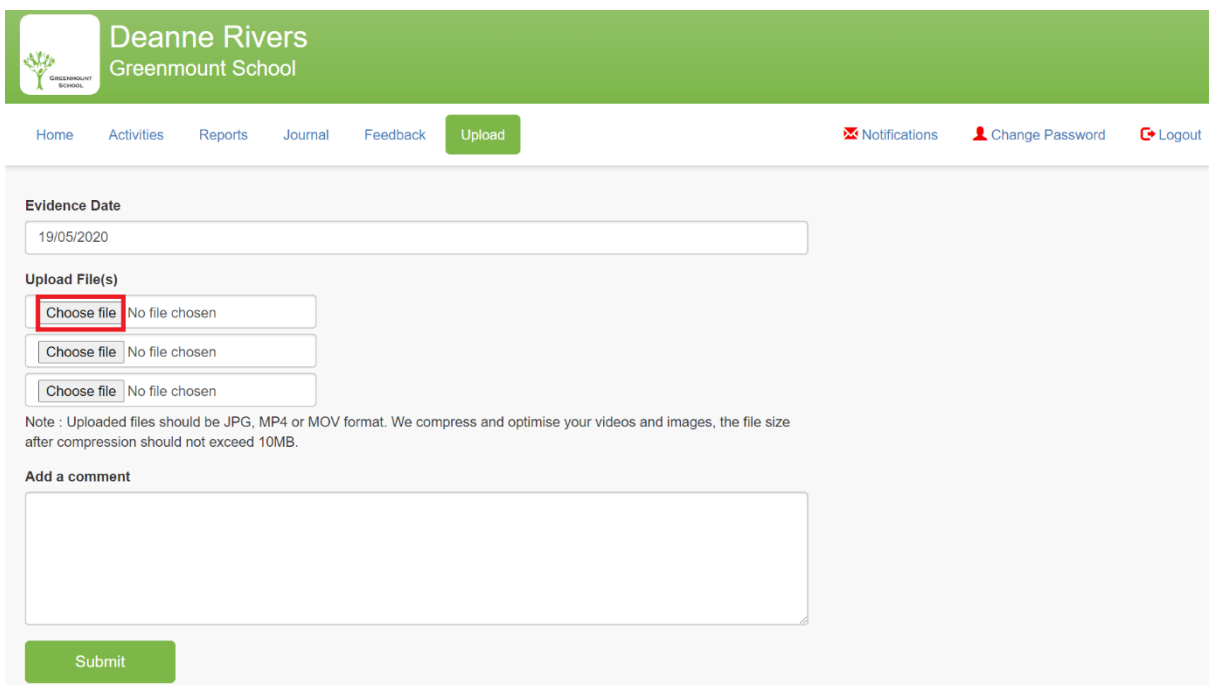

4. Once the picture/video has been added to the evidence, a green tick will be displayed.

You can choose to add up to 3 pictures/videos.

*See below...*

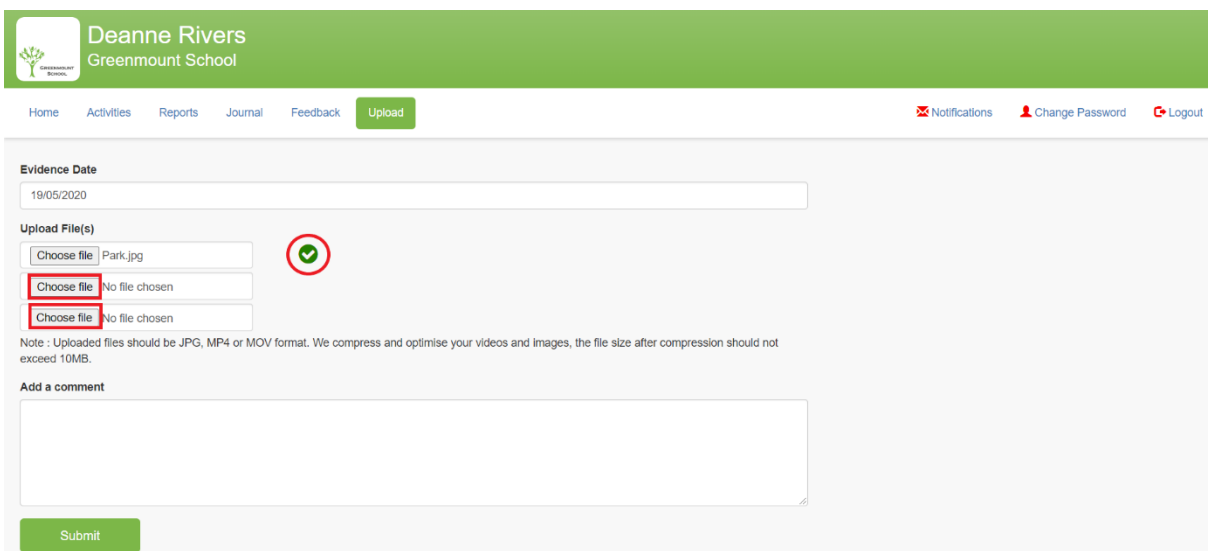

5. Enter in the comment that you want to attach to the evidence.

## See below...

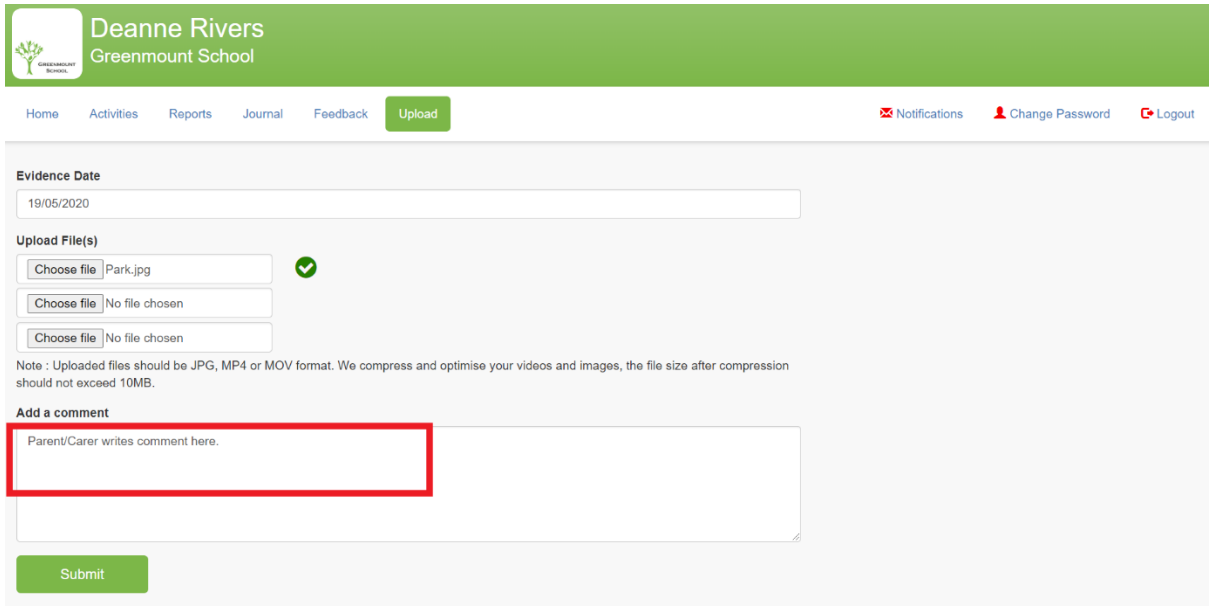

6. Tap/Click **Submit** to upload the evidence.

## See below...

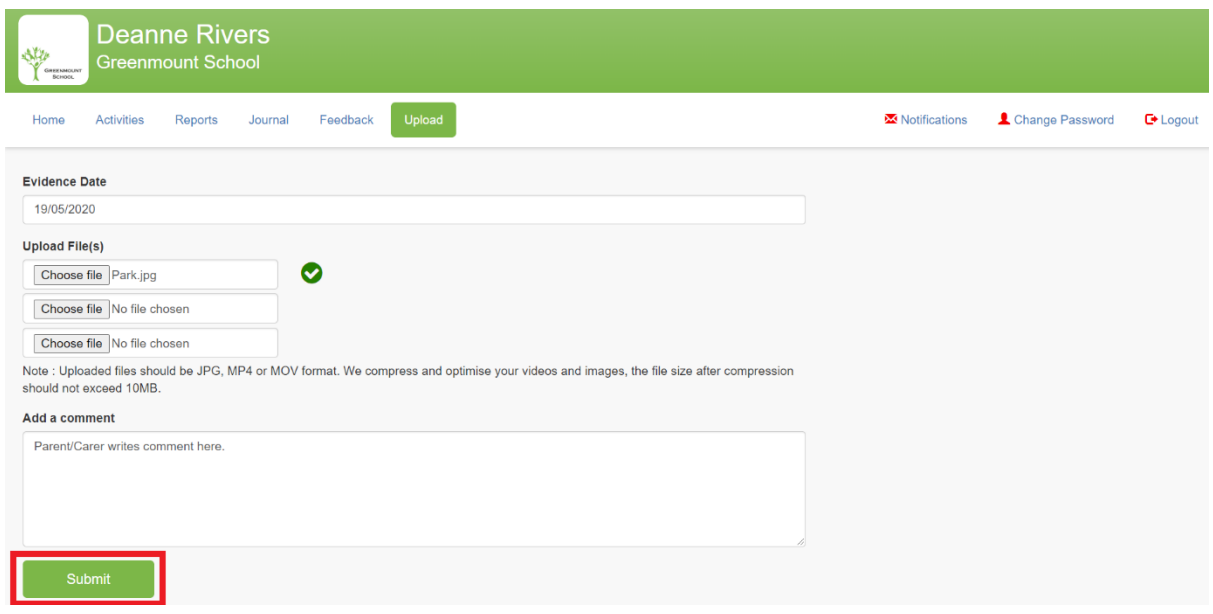

7. Once the evidence has been uploaded, a thank you message will be displayed.

The school will now be able to see the evidence that you have submitted.

You can see the evidence that you have uploaded by Tapping/Clicking on Journal.

*See below...*

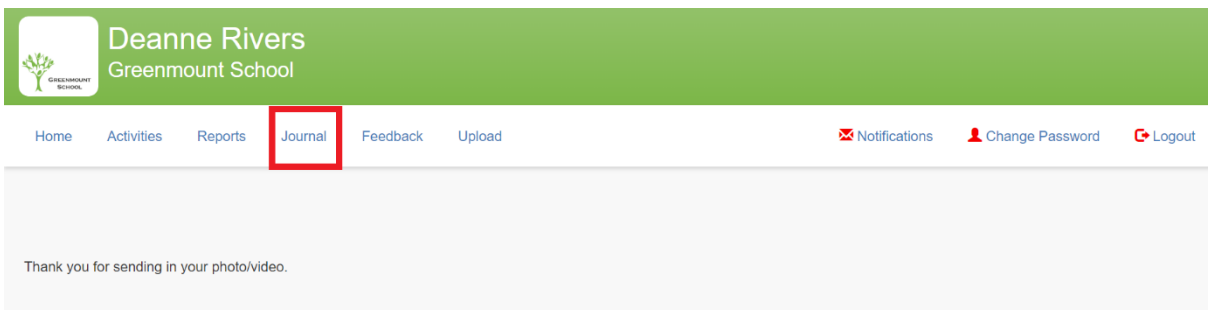

8. You can see the evidence and review the comment.

If you can choose to, you can Edit or Delete the comment.

#### *See below…*

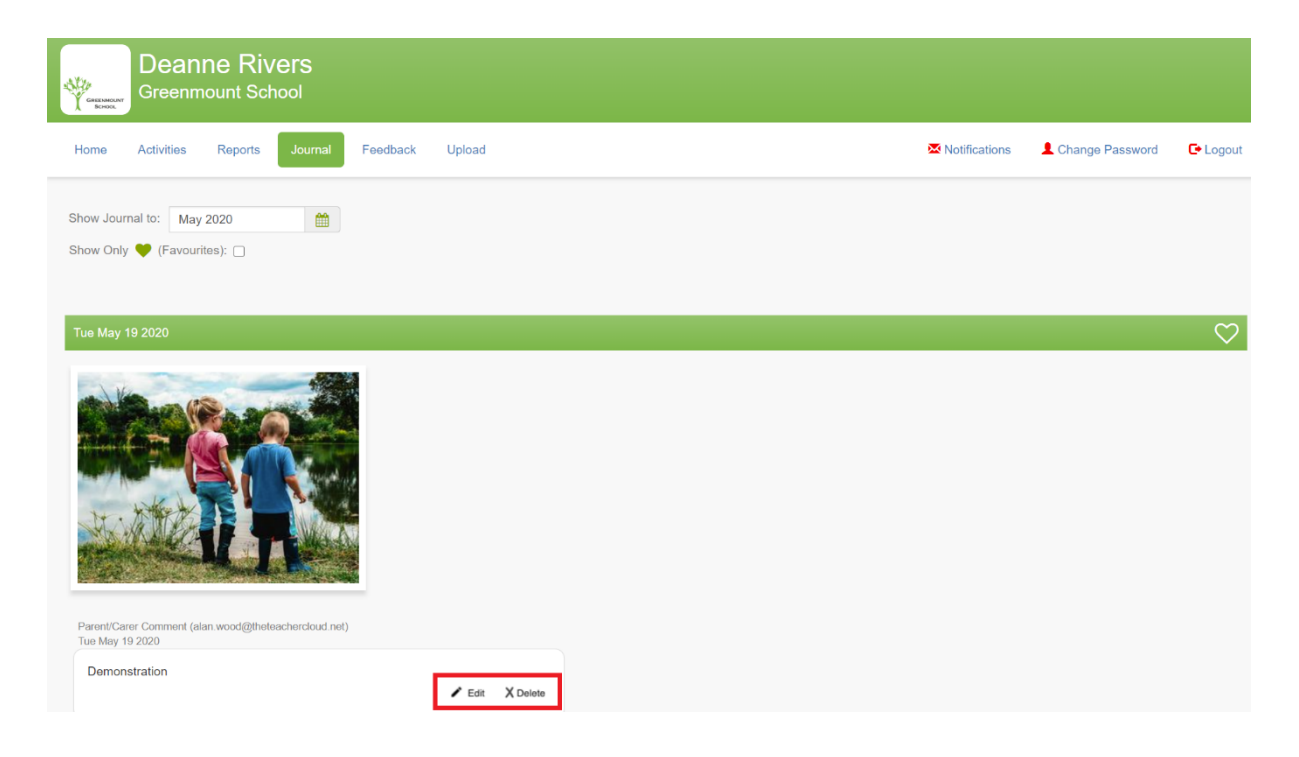

## **Frequently Asked Questions**

#### **Is there a Parent App?**

There is not currently a Parent App, we are working on one. The Parent Engagement tools are accessed through a secure web site (EfL Parent Portal). This means that you can access your Parent account on any device that has access to the internet such as an Iphone, android phone, tablet or computer.

#### **Is my password secure?**

Yes, your password is encrypted and it cannot be looked up by EfL or schools. Therefore, you can use passwords that you use elsewhere if you want to.

## **What will I be sent so that they can access the Parent Account?**

You should receive two emails, one containing your unique login link to your Parent account and another containing your temporary password.

## **Do I need to access the original email that I was sent to login to my parent account?**

You need to click on the login link in the email that you were sent and then you can bookmark the login page to your Parent account. Simply, Tap/Click on the login link in the original email that you were sent and once on the login page, just bookmark it. You bookmark the login page before entering your password and accessing their parent/carer account (there is detailed information on how to bookmark the login page on Page 5).

## **If I forget my password to my Parent account what should I do?**

Go to your Parent account login page and Tap/Click "Forgotten Password?".

#### *See below…*

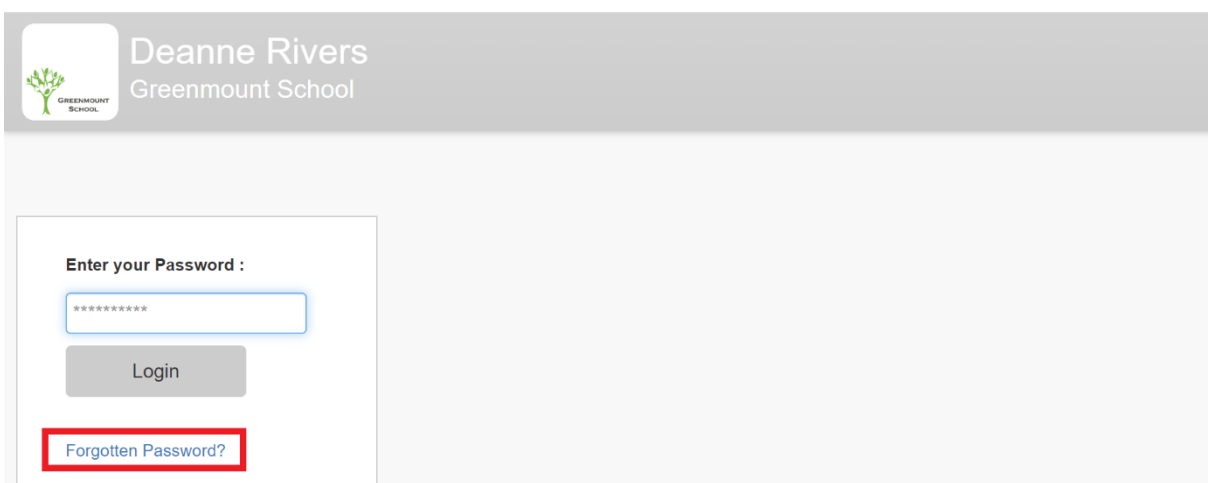

You will then be asked to submit your email address. As long as you enter the same email address that is associated within your EfL records at the school, you will be sent a link to change your password. For security, the link that you are sent will only be active for one hour. If you don't click on the link within the hour, you can request a further reset password email by repeating the process. If you continue to have problems logging in, please contact the office at the school directly.

## **I have two children at the school, how will this work?**

If you have more than one child at the school, then you will have a different parent account for each child. You can make the password the same for both accounts, but they do work completely interdependently from one and other. Therefore, you will have a separate log in link for each child.

#### **Who do I contact if I need further help?**

All the educational settings that use Evidence for Learning manager their parent accounts themselves. Therefore, if you have any further questions or need any more help then please contact the office at the School.